Acessar a página da Sala Digital através do link:

[https://saladoempreendedor.pontagrossa.pr.gov.b](https://saladoempreendedor.pontagrossa.pr.gov.br/sala-digital/) r/sala-digital/

> Em seguida clicar no botão *Prestação de Serviços - MEI*

**NOTA FISCAL** 

Prestação de Serviços - MEI

**Comércio / Indústria** 

Prestação de Serviços - ME

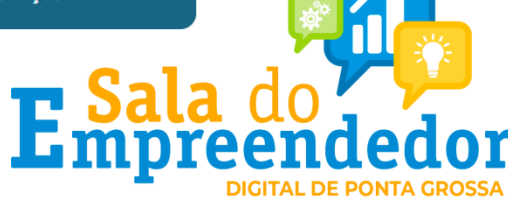

1. Para cadastrar acessar: https://www.nfse.gov.br/EmissorNacional E clicar em Fazer Primeiro Acesso.

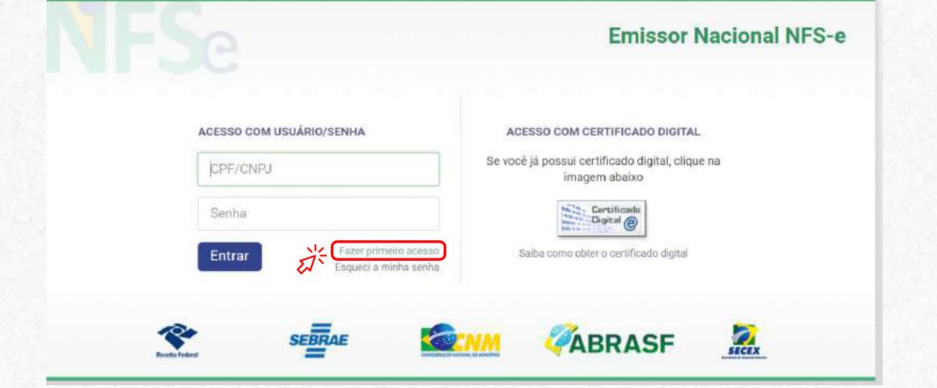

2. Em seguida, preencha com os dados solicitados. Depois, clique em Avançar.

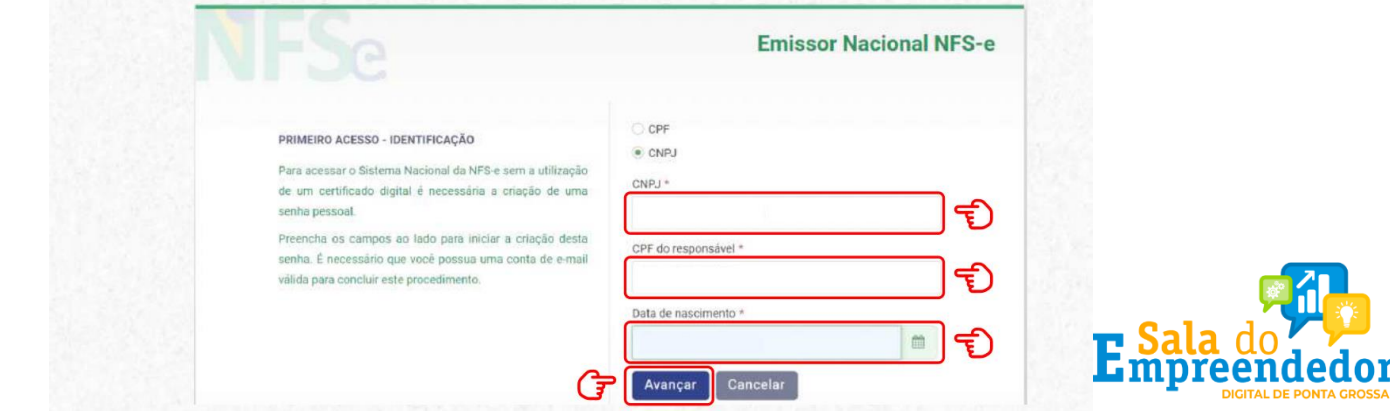

3. Preencha com o número do Título de Eleitor.

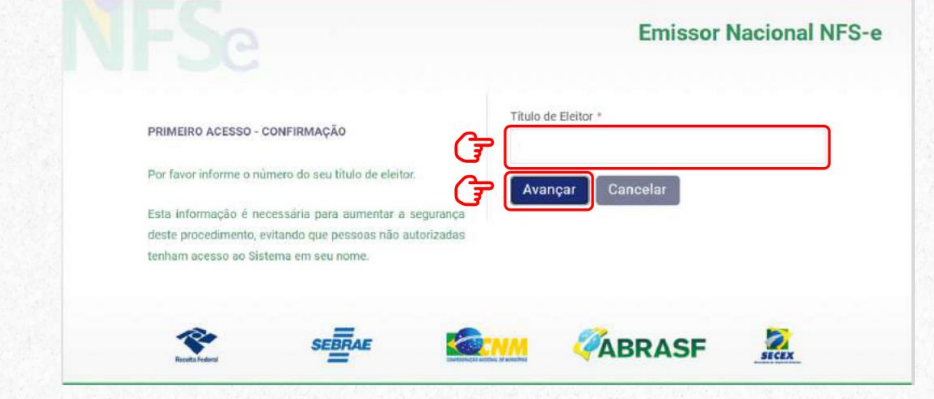

>> No caso de quem fez a Entrega da Declaração Anual do Imposto de Renda como Pessoa Física, será necessário preencher com o número dos dois últimos recibos.

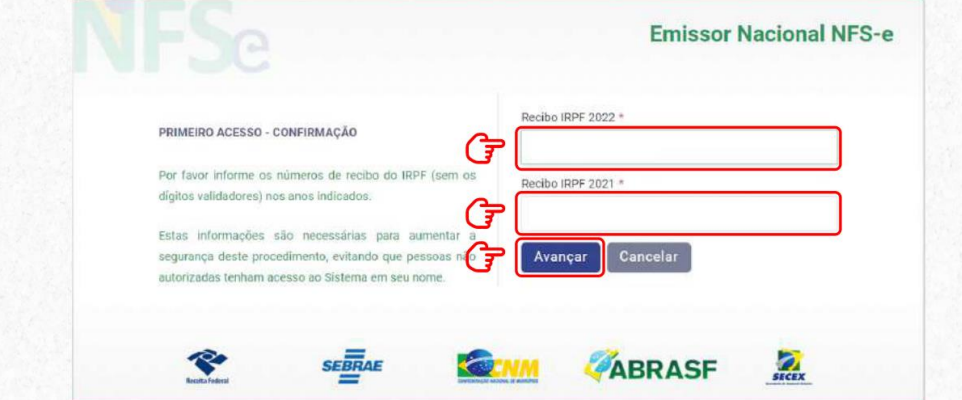

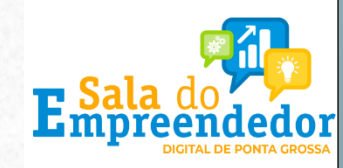

4. Preencha com os dados do e-mail e defina a senha de acesso conforme as regras:

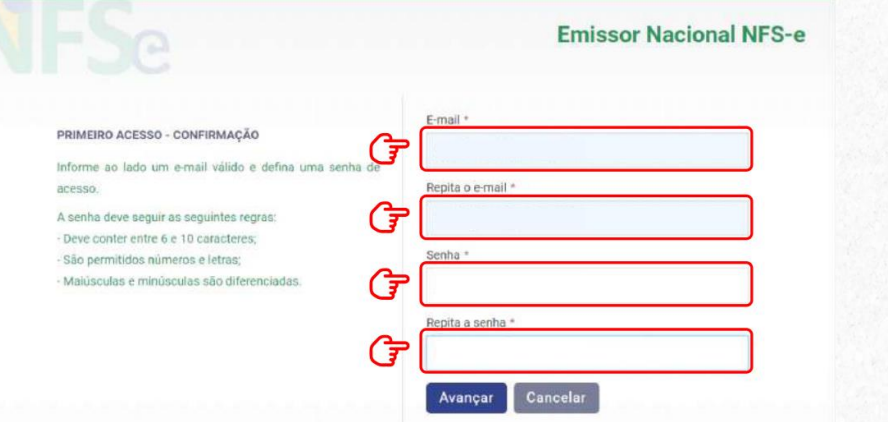

5. O empreendedor receberá um código numérico encaminhado para o e-mail cadastrado para validação da conta e dos dados. Por isso preste muita atenção no e-mail cadastrado!

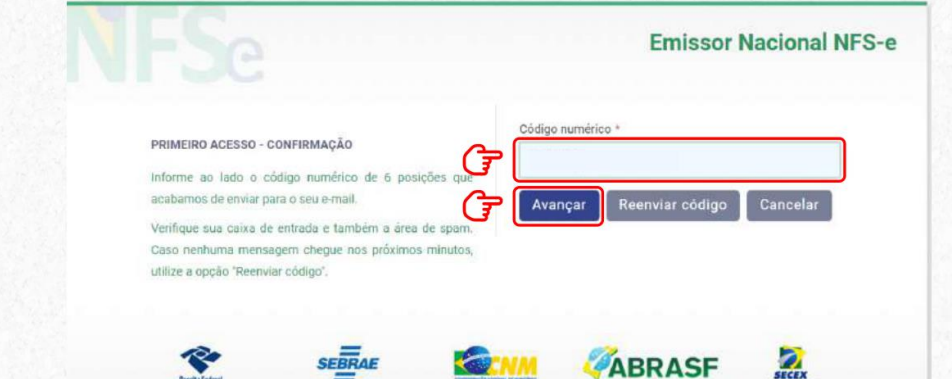

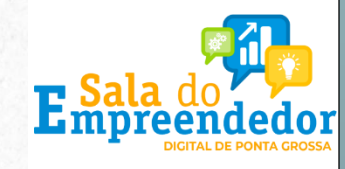

6. Agora você poderá acessar o portal para cadastrar os dados da atividade econômica desenvolvida e configurar os dados da sua empresa para emissão de NFS-e.

Acesse novamente a página inicial do Emissor Nacional, insira seus dados de login e senha. Depois, clique em Entrar.

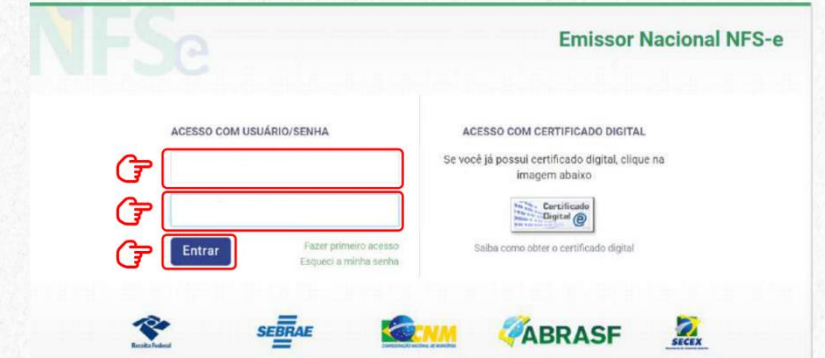

7. No seu primeiro acesso, será necessário acessar as configurações. Isso pode ser feito clicando em qualquer um dos símbolos abaixo:

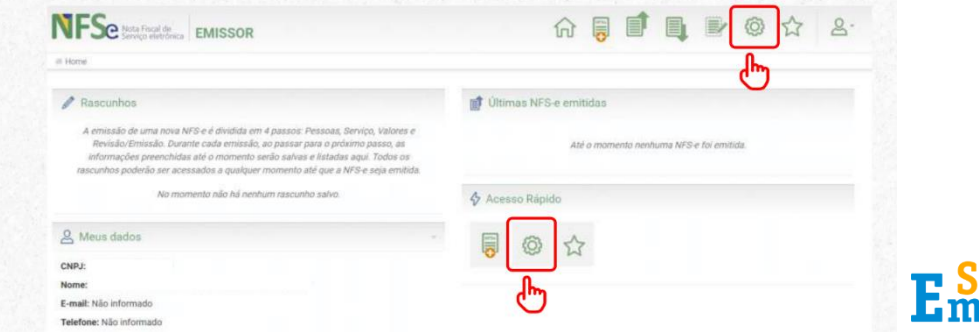

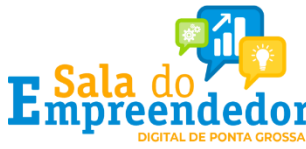

8. Ao entrar nas configurações, preencha os campos com email e telefone que serão utilizados na geração da NFS-e.

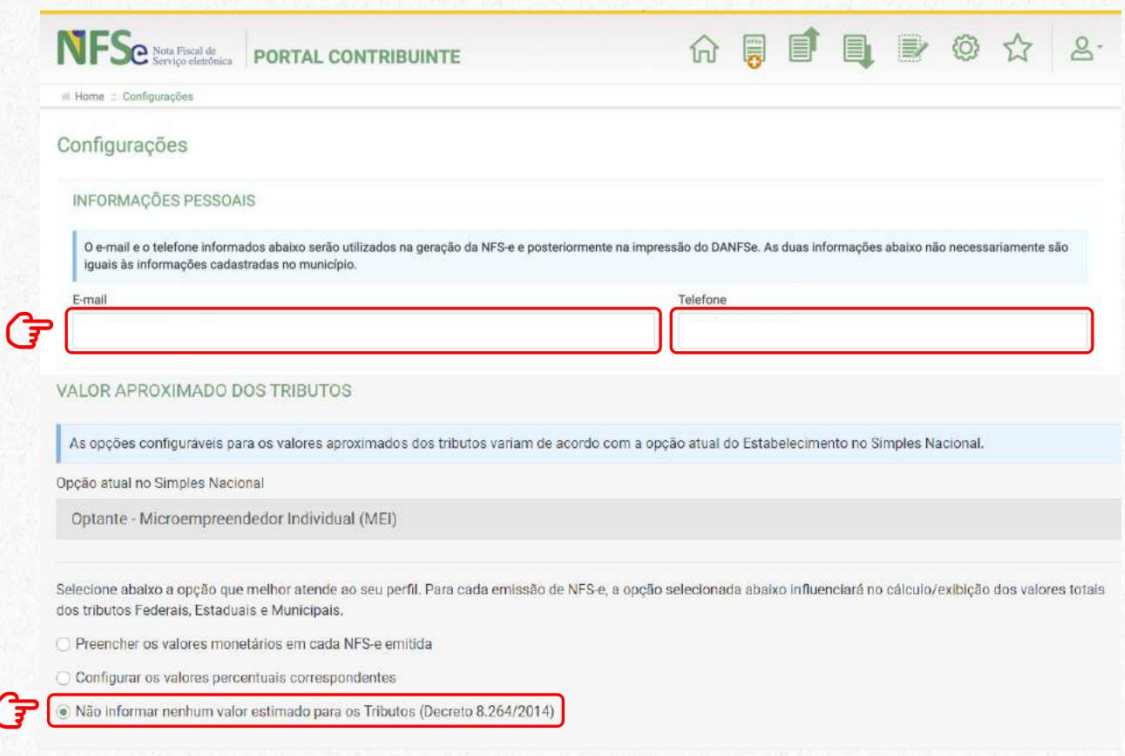

9. Selecione no campo Valor Aproximado dos Tributos a "terceira opção" Não informar nenhum valor estimado para os tributos".

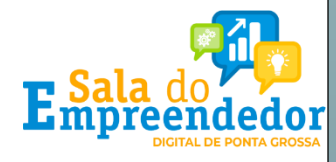

10. Pronto! Você já pode acessar o Emissor de NFS-e! Se você for MEI e desejar utilizar o APP para emitir suas notas, será necessário cadastrar seus Serviços Favoritos. Acesse essa configuração por qualquer um dos ícones marcados abaixo.

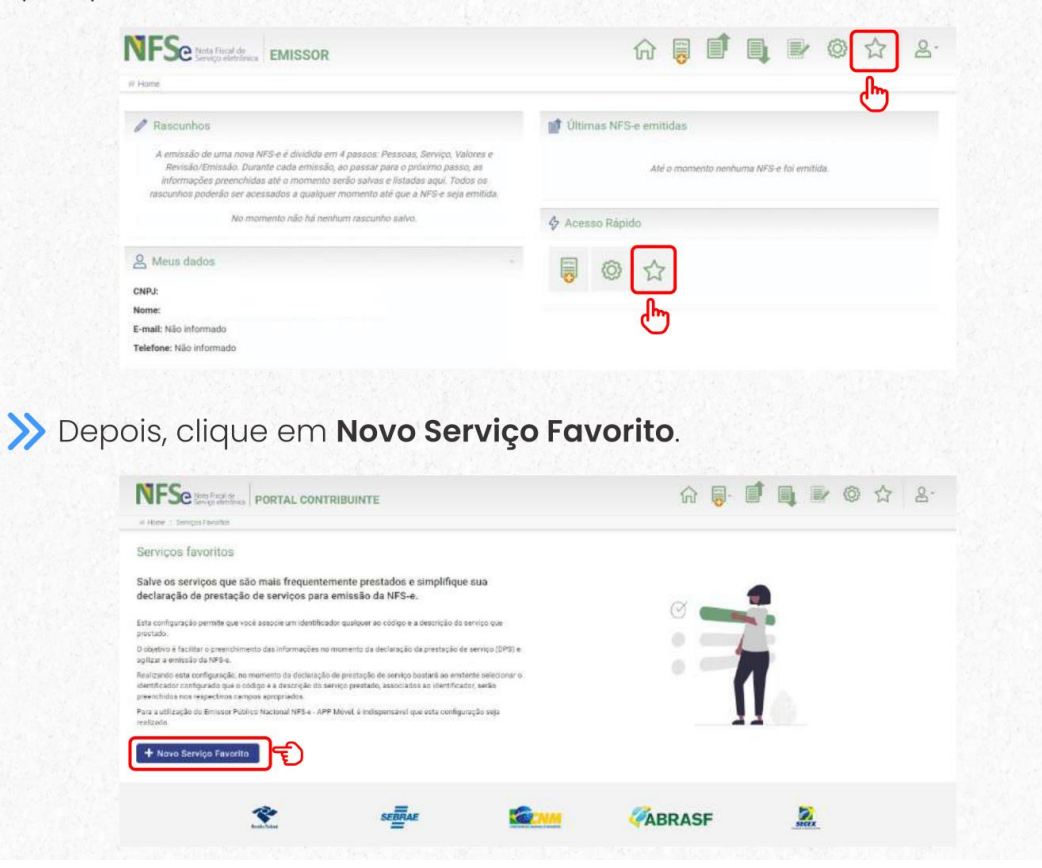

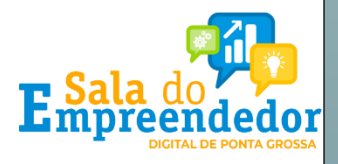

Você pode cadastrar vários serviços favoritos. Preencha os dados solicitados, selecione uma atividade e, logo após, clique em Novo Serviço Favorito.

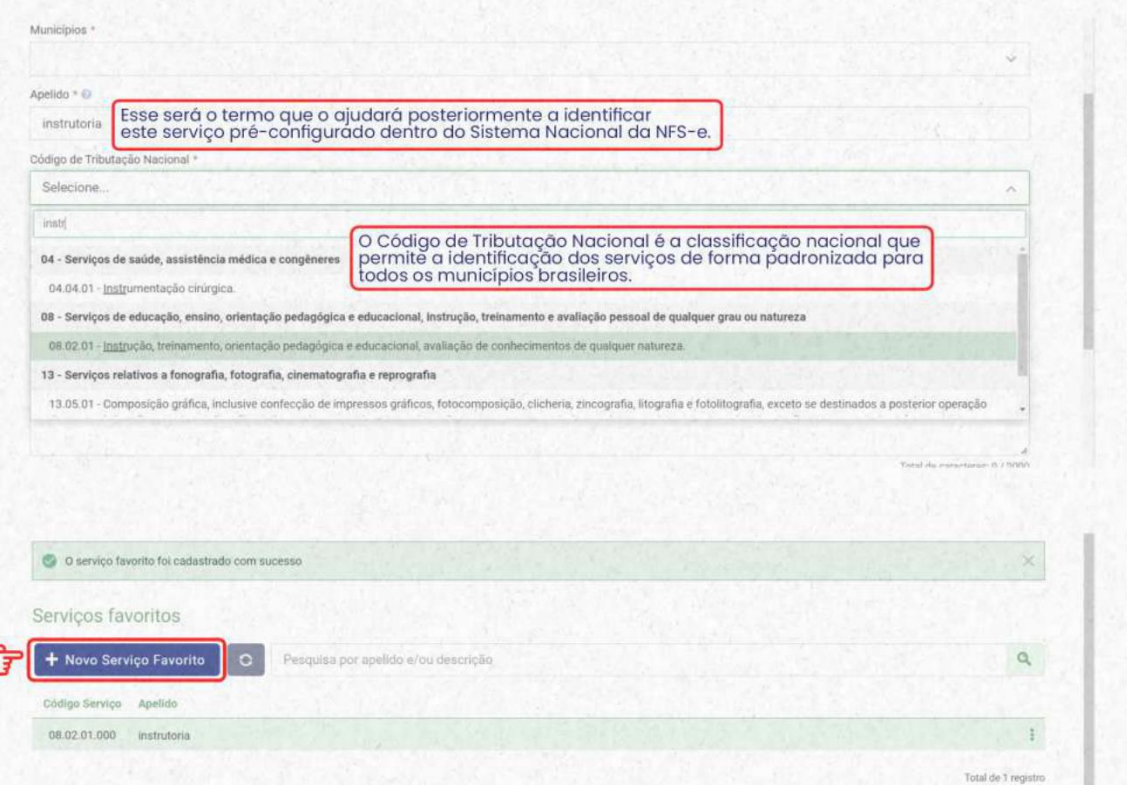

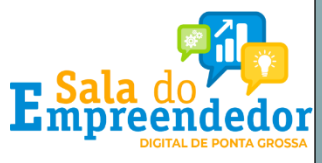